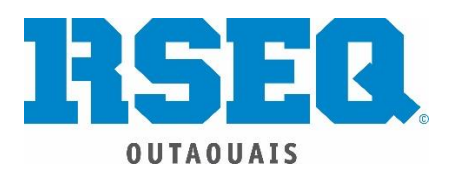

## **Extraction de la liste d'élèves sur GPI**

- Pour extraire cette liste, vous devez avoir accès à GPI.
	- Si vous n'avez pas accès à GPI, vous devez demander à votre secrétaire ou à votre direction car les codes permanents sont essentiels à l'inscription de vos élèves.
		- Nous vous conseillons fortement de faire l'extraction de TOUS les élèves de l'école afin de ne pas avoir à refaire ce processus au complet pour une autre discipline sportive ou pour les années à venir. Les codes permanents étant uniques, vous pourrez ajouter les élèves de première année seulement l'année prochaine et tout sera encore en place. Vous serez aussi en mesure de sélectionner les élèves de votre école pour l'inscription à d'autres sports au RSEQ.
		- Si vous avez accès à GPI, il est possible que vous n'ayez pas les accès nécessaire pour faire l'extraction de la liste donc je vous suggère de faire appel à votre secrétaire de toute manière.

## **ÉTAPES**

- À votre entrée sur GPI, cliquez sur Fichier; Ouvrir; Élève; Dossier.
- Choisir l'icône avec la forme d'équerre Adapter;
- **Fractionner la fenêtre de façon verticalement** (Icône avec carré et ligne verticale).
- Sélectionner le **triangle noir** (coin supérieur gauche de la nouvelle fenêtre) pour aller choisir la fonction **Onglet** (fonction unique).
- Vérifier les titres des onglets disponibles.
	- Si l'onglet « Code permanent » n'est pas visible, entrer « code permanent » au bas de l'écran afin de le créer.
- **Fractionner la fenêtre horizontalement** (Icône avec carré et ligne horizontale).
- Sélectionner Onglet; Données.
- S'assurer d'être **sur l'onglet «Codes permanents» dans la fenêtre supérieure**
	- S'activer dans la fenêtre Données
	- Click avec bouton de droite –**sélectionner** Action Choisir les données.
- Il y aura alors le tableau de **données disponibles** à gauche et le tableau de **données sélectionnés** à droite.
- **Sélection les trois composantes désirées** (Code permanents, noms, prénoms) et peser la flèche au milieu pour les transférer d'un tableau à l'autre afin que les trois composantes soient dans le tableau de données sélectionnées.
- **Sélectionner OK. L'ONGLET AVEC LES CODES PERMANENTS EST MAINTENANT CRÉÉ!!!**
- Retourner au dossier de l'élève
- Choisir icône Filtrer
	- par groupe repère école.
- **Retourner dans le dossier de l'élève sur l'onglet des codes permanents**
- S'assurer que l'affichage se fait en liste grâce à l'icône En mode liste à côté d'Adapter
- Dans le coin supérieur gauche, cliquez sur **Sélectionner tout**.
- **Cliquer bouton de droite sur la souris.**
- Cliquez sur Exporter le contenu du chiffrier.
- Dans le format du document qui s'affiche, changer **le type de document en bas de HTML à XL** afin que la liste sorte en format Excel.
- Nommez le document avec votre nom d'école.
- Vous devriez maintenant avoir un document Excel avec 3 colonnes; code permanents, prénoms et noms des élèves de votre école.
- Faire le copier-coller de ses colonnes dans les colonnes respectives du document **Chargement des données régionales vers le système de registrariat** disponible sur S1.
- Compléter les colonnes manquantes du document de S1 en vous référant au Guide S1 Procédure pour la liste d'élèves.